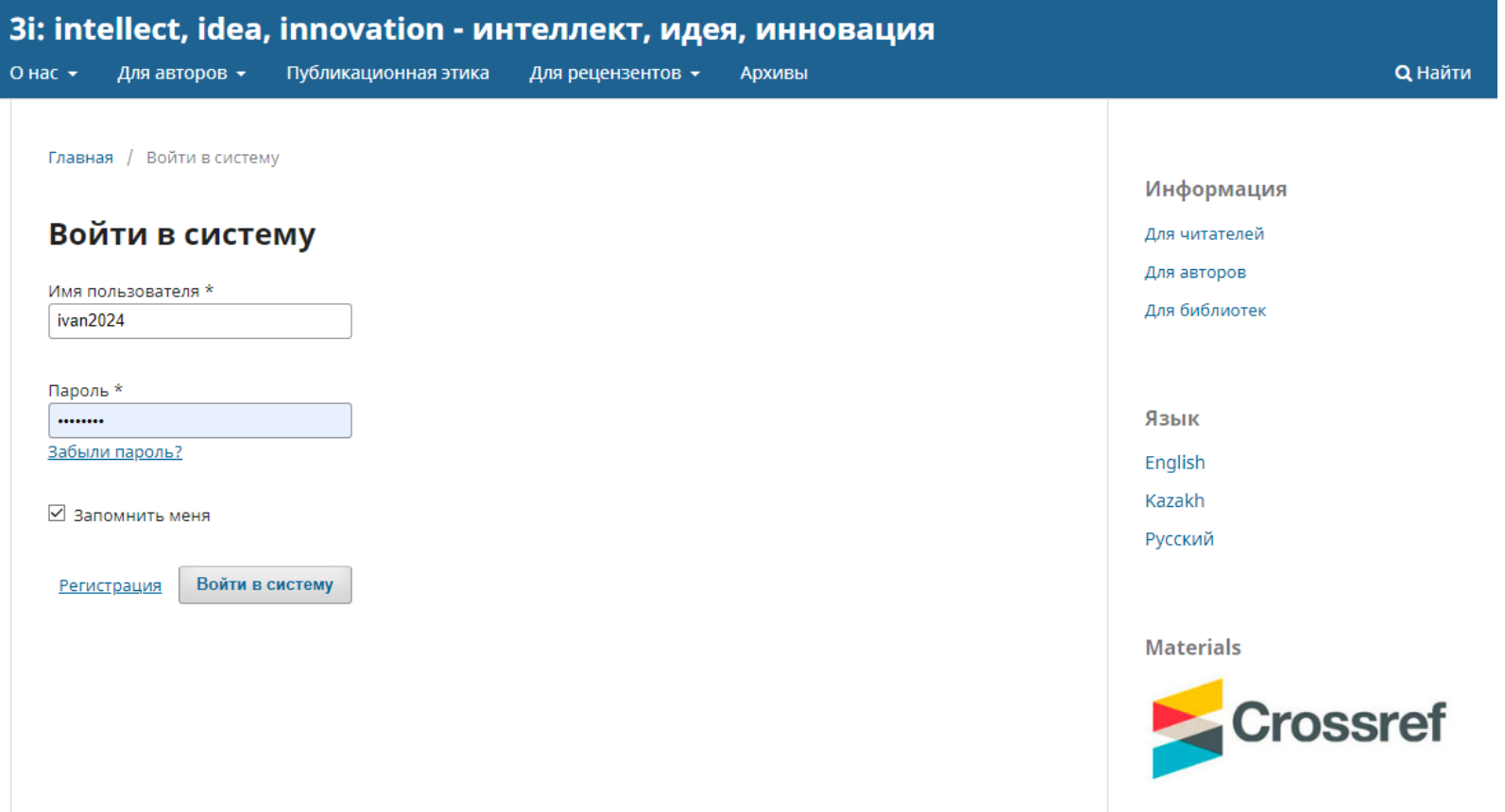

# Тіркелген логин мен парольді пайдаланып жеке кабинетке кіріңіз

Входим под своим зарегистрированным логином и паролем в личный кабинет

Sing in to your account using your username and password

3i: intellect, idea, innovation - интеллект, идея, инновация

 $\begin{picture}(160,10) \put(0,0){\line(1,0){10}} \put(150,0){\line(1,0){10}} \put(150,0){\line(1,0){10}} \put(150,0){\line(1,0){10}} \put(150,0){\line(1,0){10}} \put(150,0){\line(1,0){10}} \put(150,0){\line(1,0){10}} \put(150,0){\line(1,0){10}} \put(150,0){\line(1,0){10}} \put(150,0){\line(1,0){10}} \put(150,0){\line(1,0){10}} \$ 

# Отправленные материалы

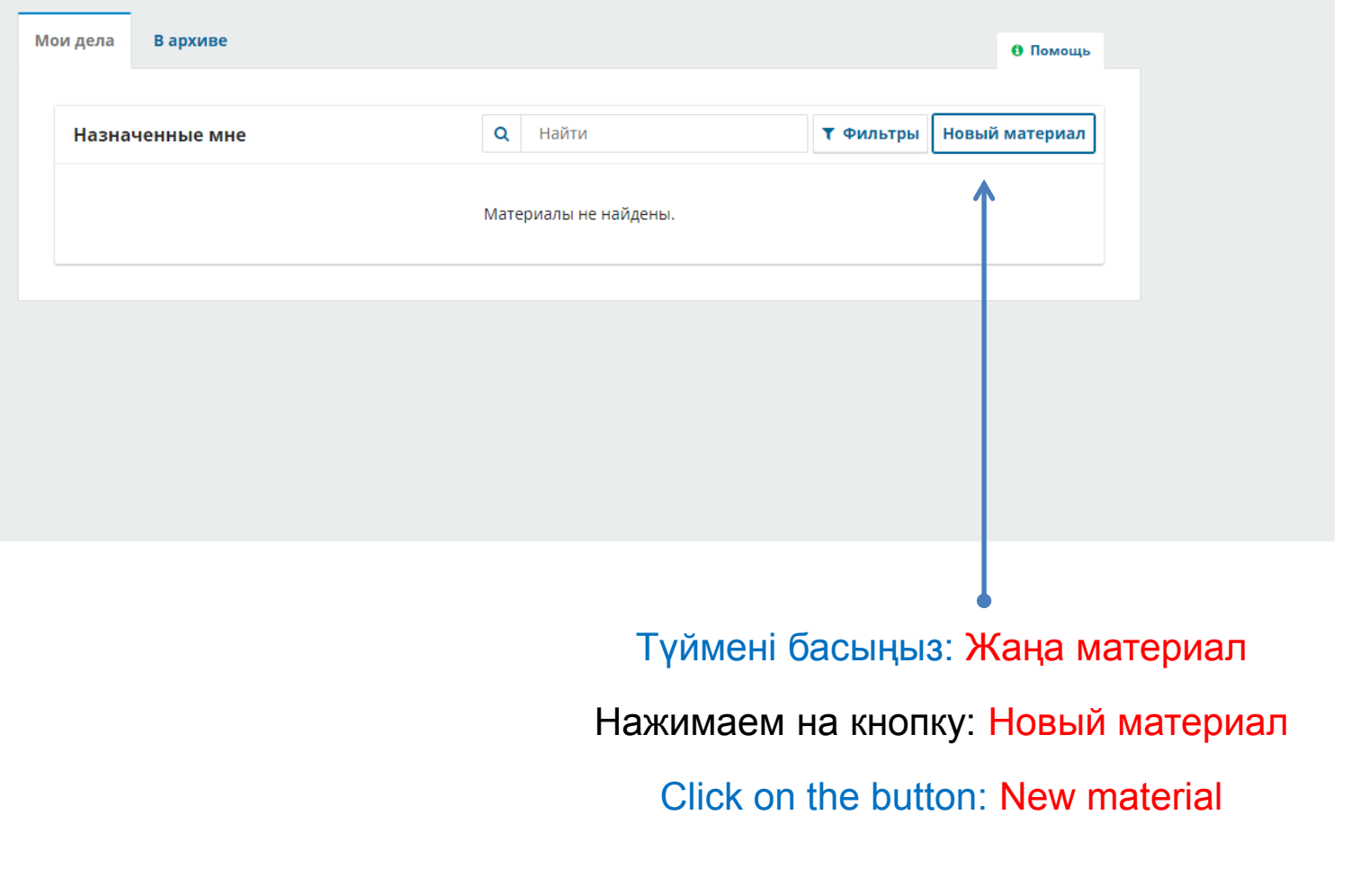

### Отправить материал

#### Прежде чем начать

тазад к «Отправленные материалы»

Благодарим вас за подачу заявки в «3i: intellect, idea, innovation интеллект, идея, инновация». Вам будет предложено загрузить файлы, указать соавторов и предоставить такую информацию, как название и аннотация.

Пожалуйста, ознакомьтесь с нашими Правилами подачи материалов, если вы еще не сделали этого. При заполнении форм указывайте как можно больше деталей, чтобы помочь нашим редакторам оценить вашу работу.

После начала работы вы можете сохранить свою заявку и вернуться к ней позже. Вы сможете просмотреть и исправить любую информацию перед отправкой.

Язык материала \* Выберите основной язык отправляемого материала. ○ Английский ○ Казахский **•** Русский

Мақаланың негізгі тілін таңдаңыз

Выбираем основной язык статьи

Choose the main language of the article

# Заголовок \*

Исполнение судебных актов в Республике Казахстан

## Раздел \*

Выберите подходящий раздел для этого материала (смотрите «Разделы и правила» на странице «О журнале»).

- Ветеринарные науки
- Сельскохозяйственные науки
- Экономические науки
- **•** Юридические науки
- Технические науки
- Филологические науки
- Исторические науки
- Педагогические науки
- Гуманитарные и социальные науки
- О Акутальные вопросы юридической науки

Тақырып өрісінде мақаланың тақырыбын жазамыз

В поле Заголовок пишем название статьи

In the Title field, type in the article title

Бөлім бағанында мақала материалына сәйкес бөлімді таңдаңыз

> В графе Раздел выбираем подходящий раздел для материала статьи

In the Section field choose the appropriate section for the article material

Контрольный список подготовки материала к

#### отправке \*

Все отправляемые материалы должны соответствовать следующим требованиям.

- Этот материал ранее не был опубликован, а также не был представлен для рассмотрения и публикации в другом журнале (или дано объяснение этого в Комментариях для редактора).
- Файл с материалом представлен в формате документа OpenOffice, Microsoft Word или RTF.
- Приведены полные интернет-адреса (URL) для ссылок там, где это возможно.
- Текст соответствует стилистическим и библиографческим требованиям, описанным в Руководстве для авторов, которое можно найти на странице «О журнале».
- Текст набран с одинарным межстрочным интервалом; используется кегль шрифта10 Arial; для выделения используется курсив, а не подчеркивание (за исключением URL-адресов); все иллюстрации, графики и таблицы расположены в соответствующих местах в тексте, а не в конце документа.

☑ Да, мой материал соответствует всем этим требованиям.

Соглашение о конфиденциальности \*

☑ Да, я даю согласие на сбор и хранение моих данных в соответствии с Уведомлением о конфиденциальности.

Начать отправку

Мақаланы талаптарға сәйкестігіне тексереміз. Материал талапта*р*ға толығымен сәйкес келсе, біз белгіні қоямыз

> Проверяем статью на требования. Ставим галочку если материал полностью им соответствует

Check the article for compliance with requirements. Check the box if the material fully complies therewith

> Келісім мен деректерді жинау үшін құсбелгіні қойыңыз

Ставим галочку на согласие и сбор данных

Check the box to give consent to data collection

Түймені басыңыз Жіберуді бастаңыз

Нажимаем на кнопку Начать отправку

Click on the button Start submission

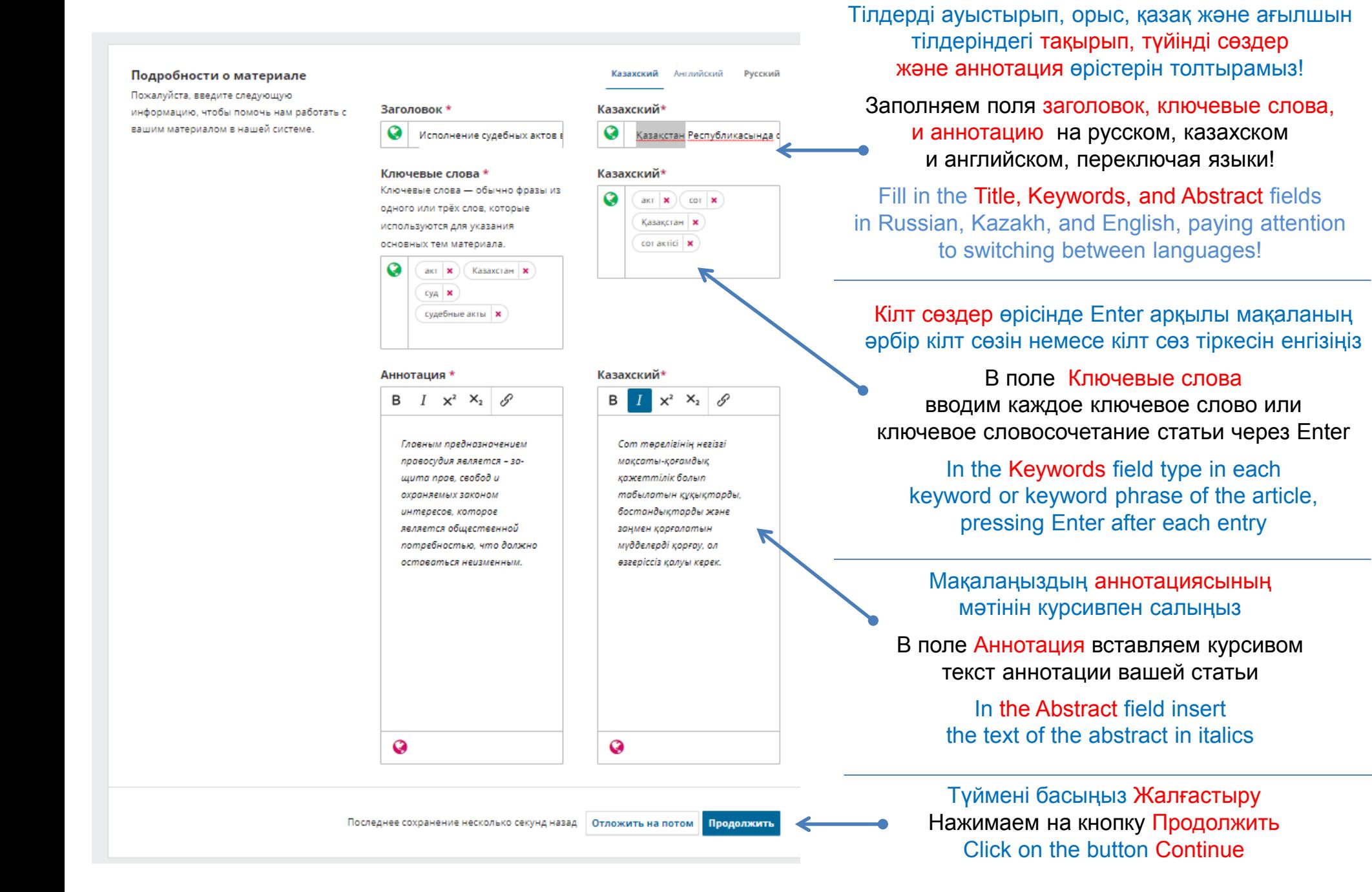

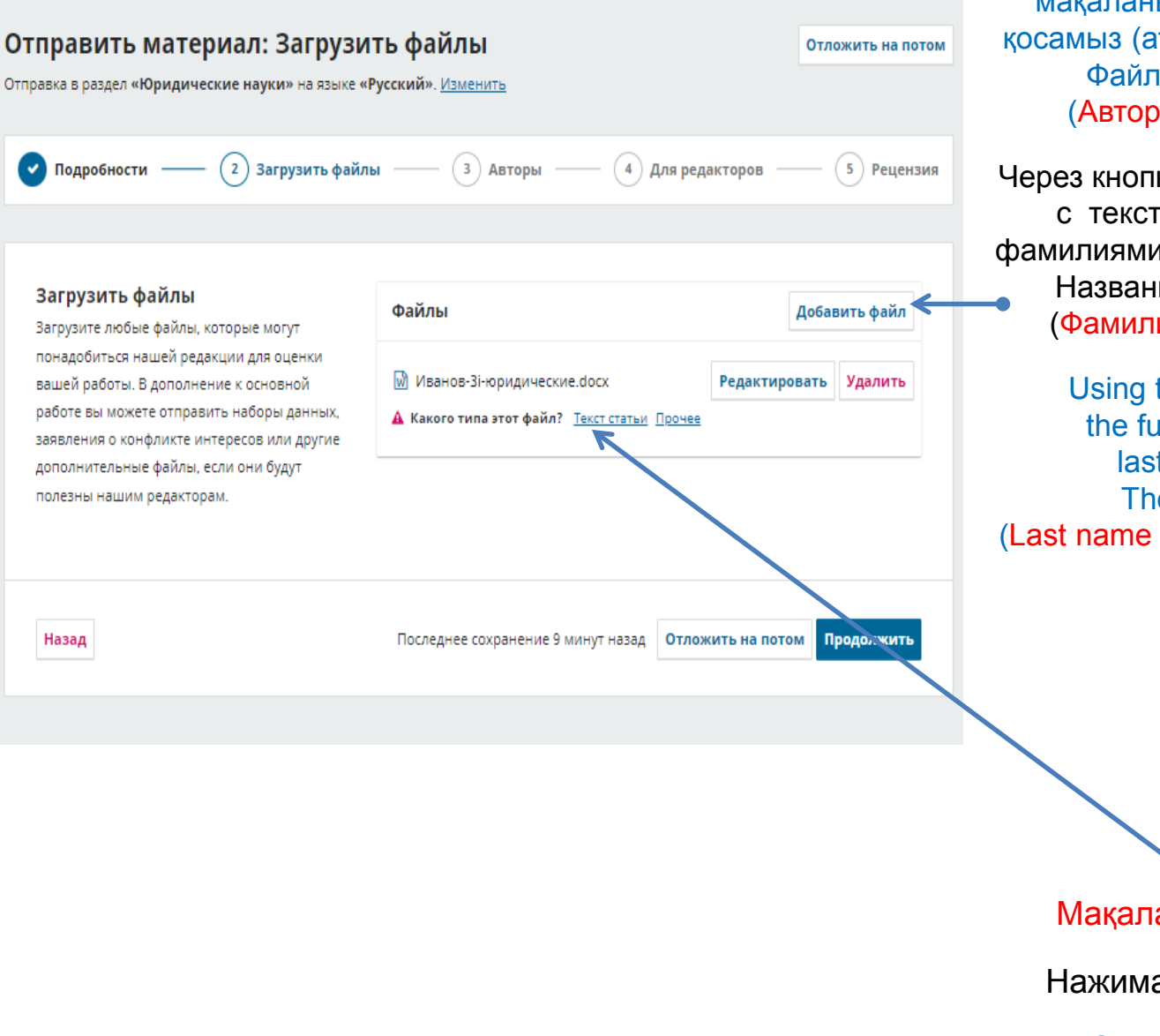

Файлды қосу батырмасы арқылы біз мақаланың мәтіні бар файлды толығымен қосамыз (аты-жөні, аннотациясы, кілт сөздері). Файл атауы келесідей болуы керек (Автордың тегі\_3i\_ғылым бөлімі.docx)

Через кнопку Добавить файл добавляем файл с текстом статьи полностью (именами, фамилиями, аннотацией, ключевыми словами). Название файла должно выглядеть так (Фамилия автора\_3i\_раздел науки.docx)

Using the Add file button, add a file with the full text of the article (first names, last names, abstract, keywords). The file title should look like this (Last name of the author  $3$  i\_section name.docx )

Мақала мәтіні түймесін басыңыз

Нажимаем на кнопку Текст статьи

Click on the Article text button

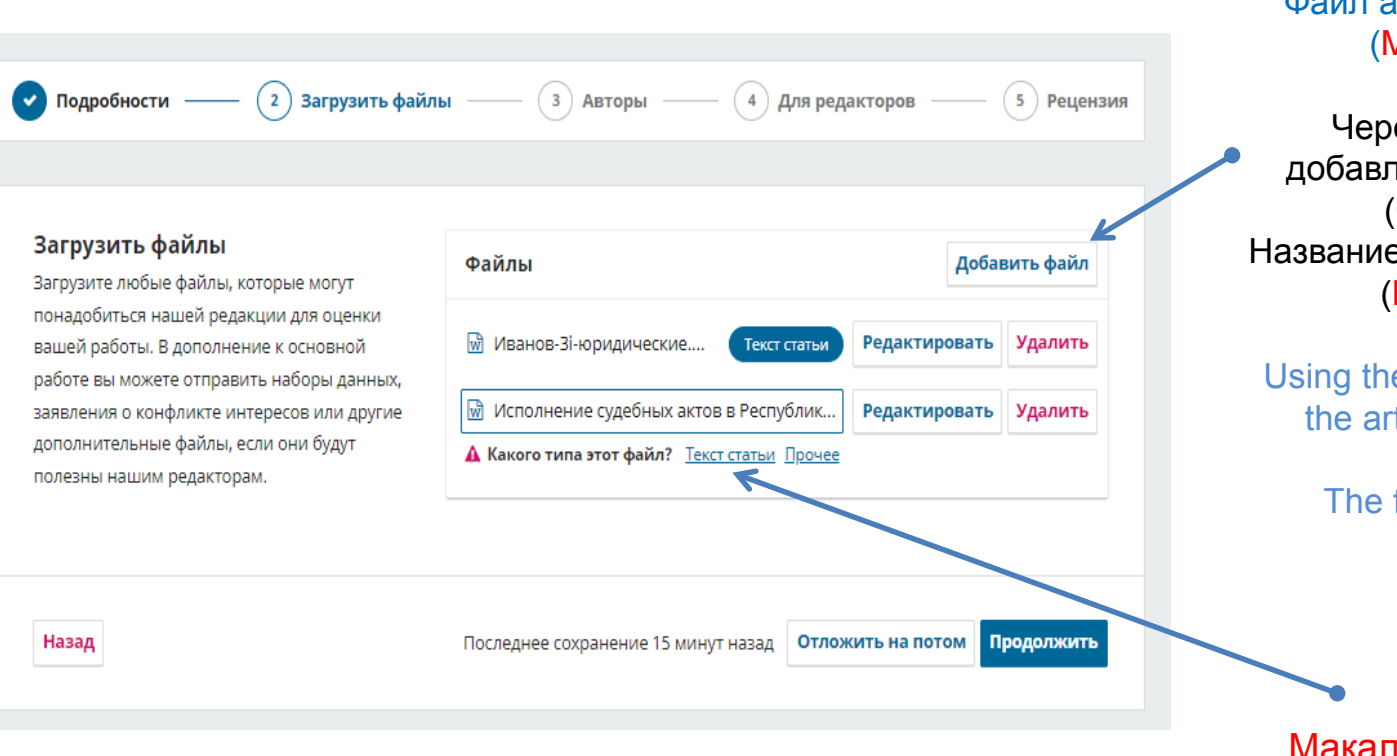

Файлды қосу түймесі арқылы мақала мәтіні бар файлды қосыңыз (аты-жөні жоқ). Файл атауы келесідей болуы керек (Мақаланың атауы.docx)

Через кнопку Добавить файл добавляем файл с текстом статьи (без имён и фамилий). Название файла должно выглядеть так (Название статьи.docx)

Using the Add file button, add a file with the article text (without last names and first names). The file title should look like this (Article title.docx)

Мақала мәтіні түймесін басыңыз Нажимаем на кнопку Текст статьи

Click on the button Article text

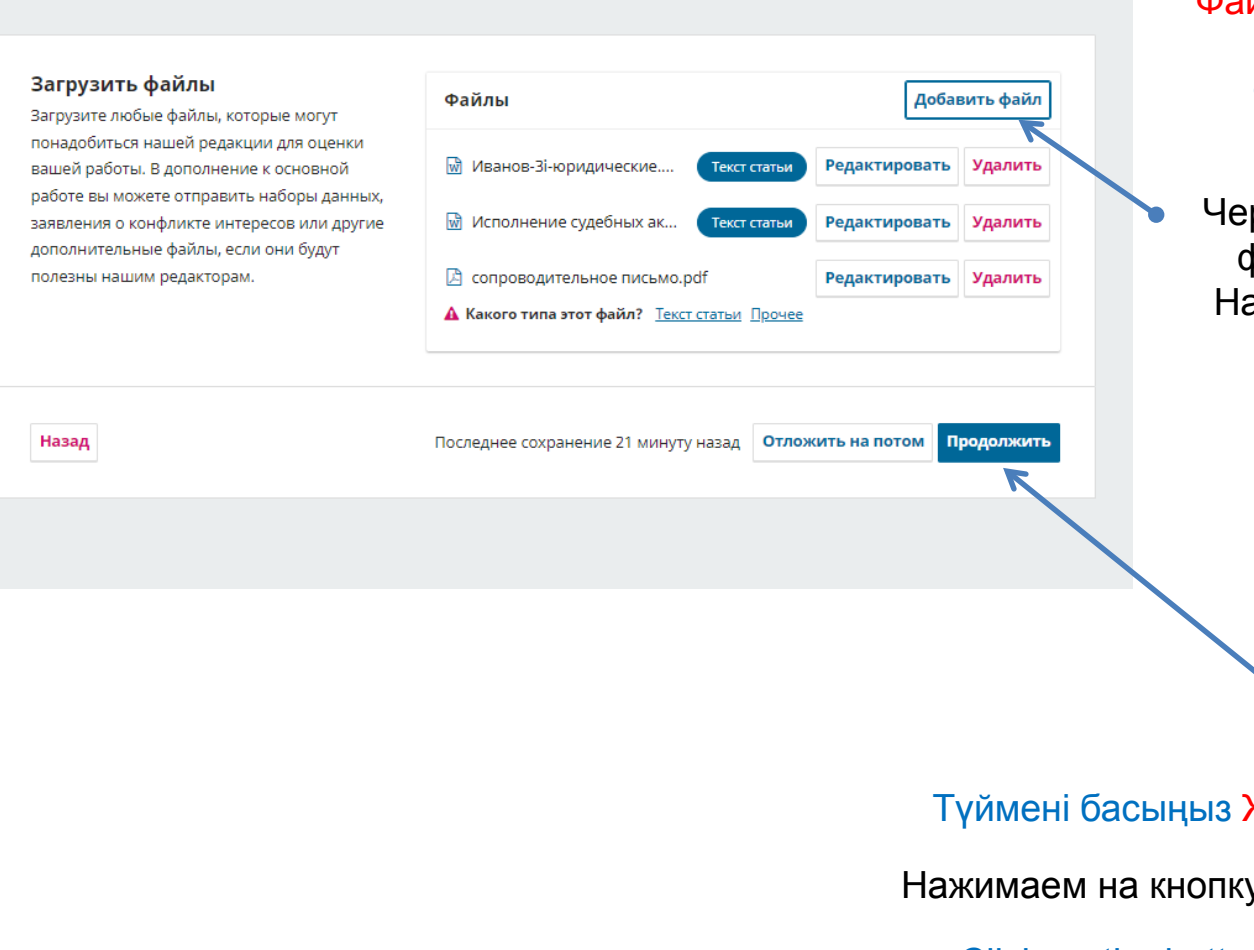

Файлды қосу түймесі арқылы ілеспе хаты бар файлды қосыңыз. Файл атауы келесідей болуы керек Ілеспе хат.pdf

рез кнопку Добавить файл добавляем файл с сопроводительным письмом. азвание файла должно выглядеть так Сопроводительное письмо.pdf

> Using the Add file button, add a cover letter file. The file title should look like this Cover letter.pdf

Жалғастыру

у Продолжить

Click on the button Continue

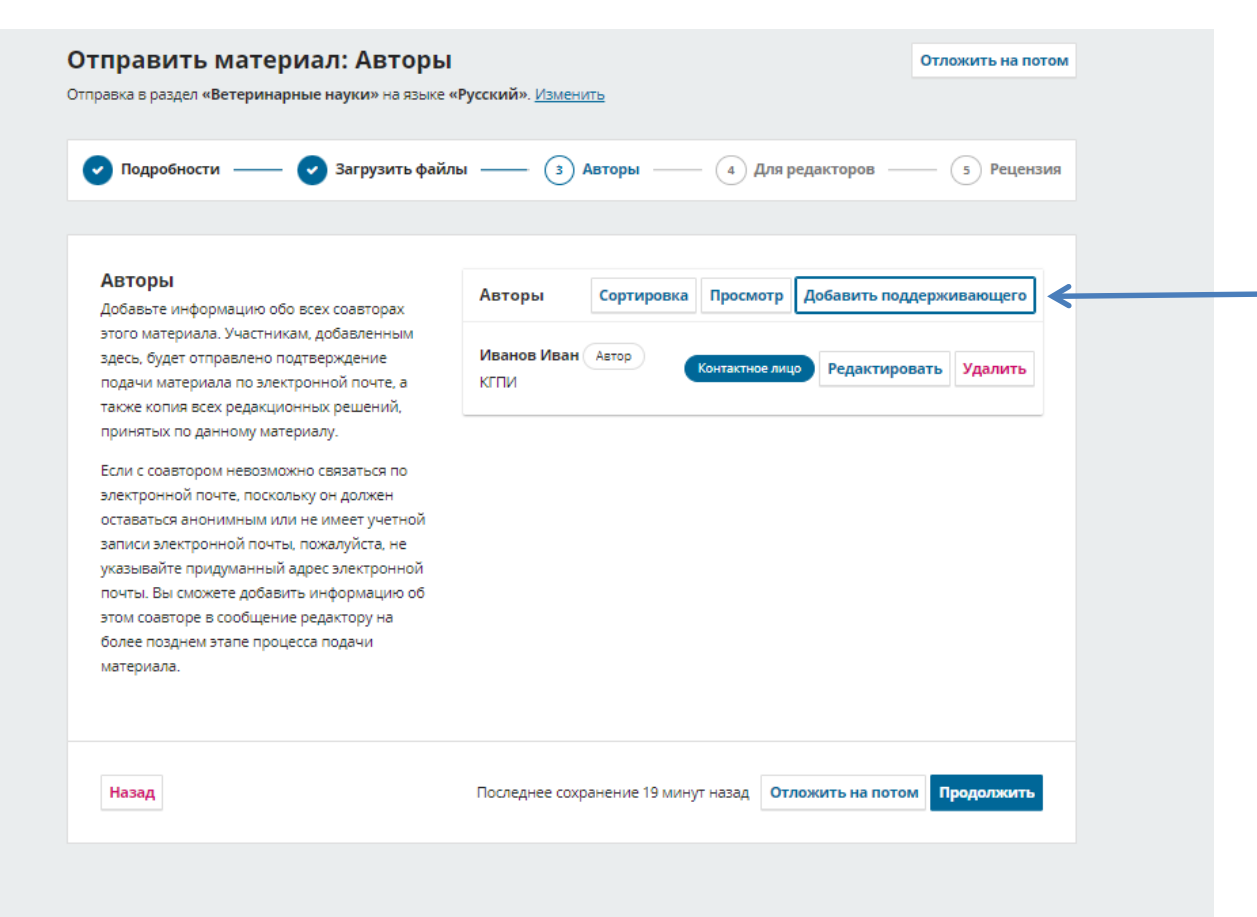

Авторлар бөлімінде Қолдау қосу түймесін басыңыз

В разделе Авторы нажимаем кнопку Добавить поддерживающего

In the Authors section Click the Add a co-author button

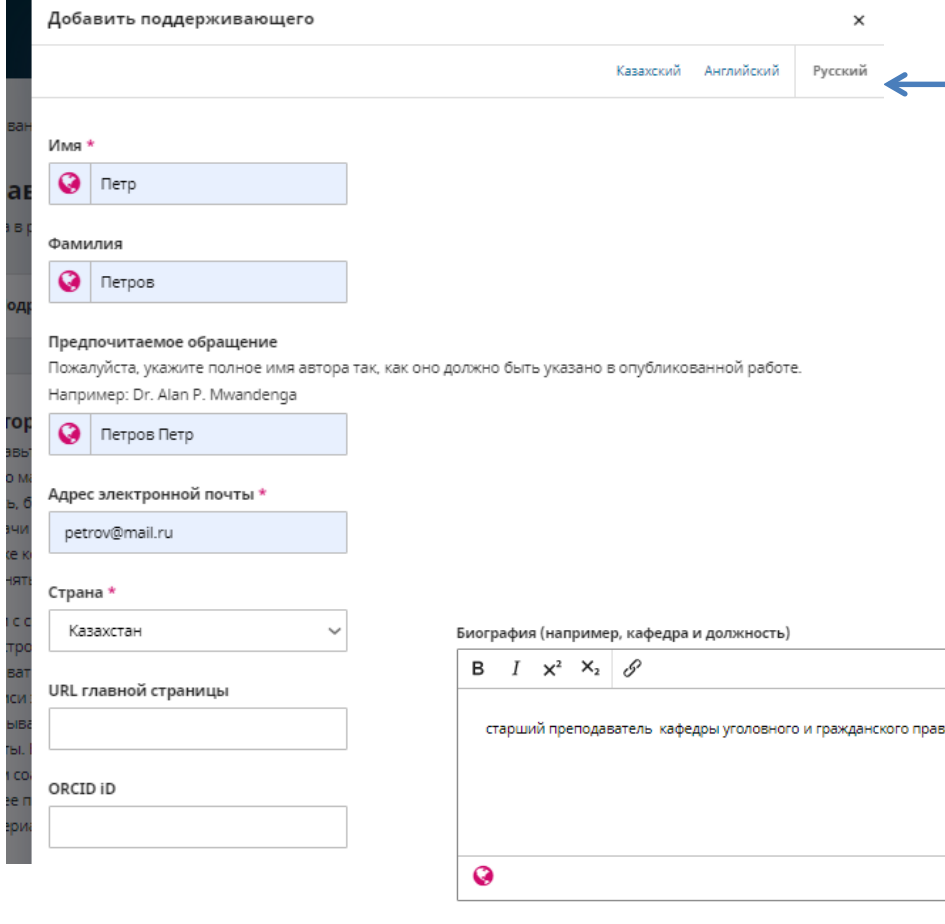

ва и процесса Организация Костанайский региональный ун Роль отправителя • Автор ○ Переводчик Списки публикаций ☑ Добавить этого автора при указании авторов в списках публикаций Сохранить

Тілдерді ауыстыру Арқылы қолдаушы қосу бөлімінде мақаланың барлық авторлары туралы үш тілдегі мәліметтерді толтырамыз

В разделе Добавить поддерживающего,

переключая языки, заполяем данные на трех языках обо всех сооавторах статьи

In the Add a co-author section enter data on all the co-authors. Do not forget to switch between languages, to enter trilingual data.

Сақтау түймесін басыңыз

Нажимаем на кнопку Сохранить

Click on the Save button

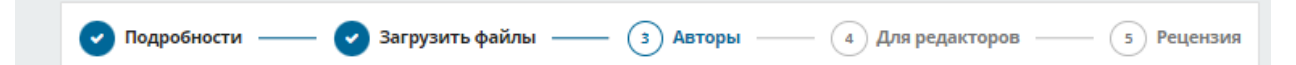

#### **Авторы**

Добавьте информацию обо всех соавторах этого материала. Участникам, добавленным здесь, будет отправлено подтверждение подачи материала по электронной почте, а также копия всех редакционных решений, принятых по данному материалу.

Если с соавтором невозможно связаться по электронной почте, поскольку он должен оставаться анонимным или не имеет учетной записи электронной почты, пожалуйста, не указывайте придуманный адрес электронной почты. Вы сможете добавить информацию об этом соавторе в сообщение редактору на более позднем этапе процесса подачи материала.

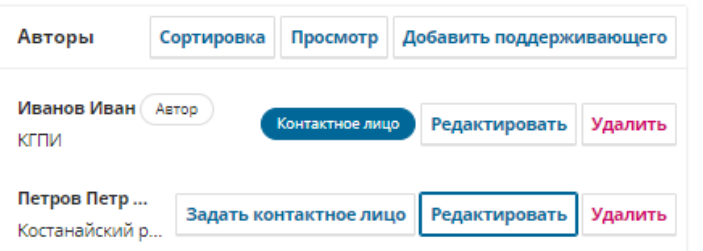

Мақаланың барлық авторлары туралы мәліметтерді қосқаннан кейін Жалғастыру түймесін басыңыз

> После добавления сведений о всех соавторах статьи нажимаем кнопку Продолжить

After adding information about all the co-authors, click Continue

Назад

Последнее сохранение 32 минуты назад

Отложить на потом Продолжить

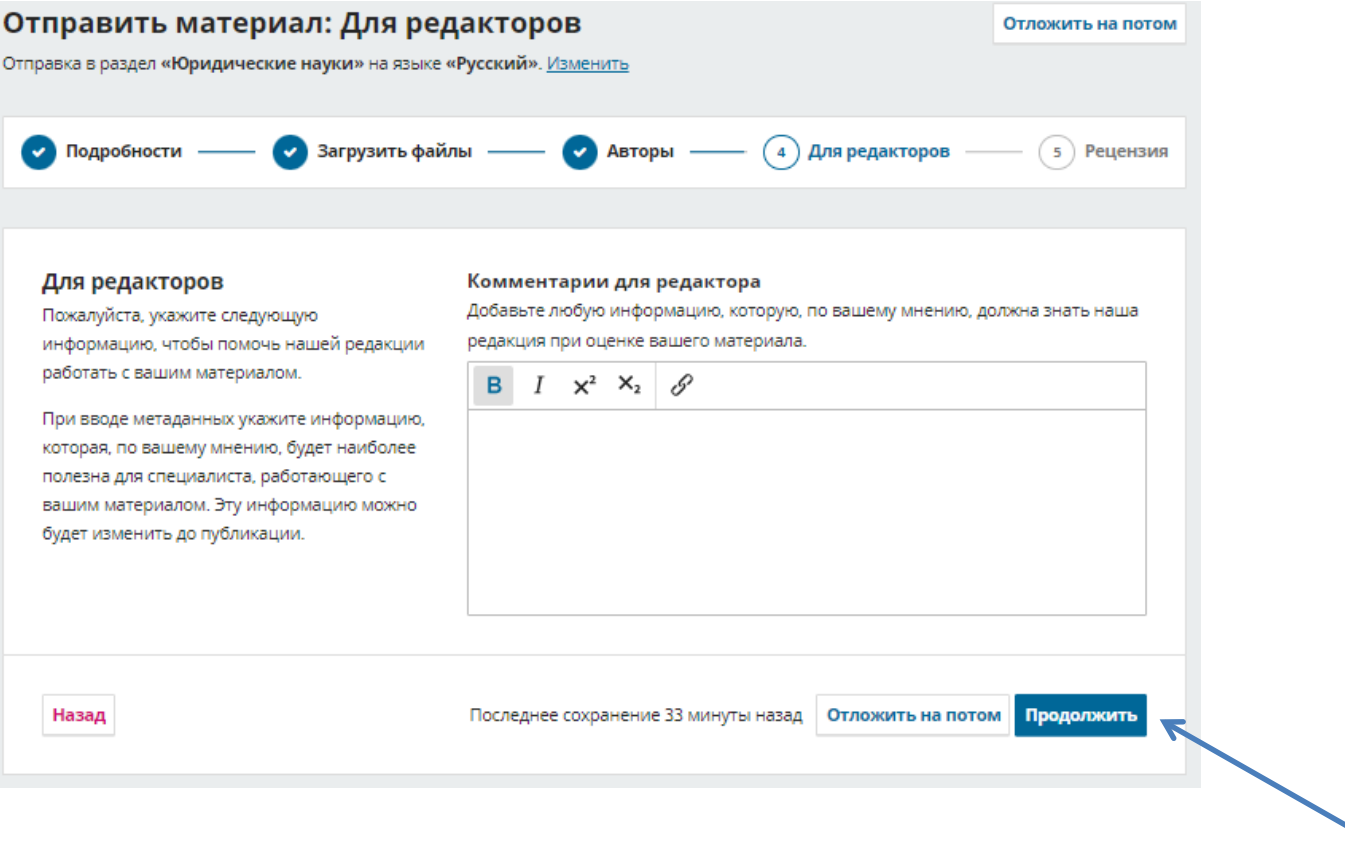

Редакторларға арналған бөлімде түсініктеме өрісін бос қалдырыңыз және Жалғастыру түймесін басыңыз

В разделе Для редакторов оставляем пустым поле для комментария и нажимаем на кнопку Продолжить

In the section For editors leave the Comment field empty and click on the Continue button

# Отправить материал: Рецензия

Отправка в раздел «Юридические науки» на языке «Русский». Изменить

**У** Загрузить файлы

Отложить на поте

Рецензи

#### Дать рецензию и отправить

• Подробности

Просмотрите введенную вами информацию, прежде чем завершить отправку материала. Вы можете изменить любую представленную здесь информацию, нажав на кнопку редактирования в верхней части конкретного раздела.

После того как вы завершите отправку материала, его рассмотрением займется один из членов нашей редакции. Пожалуйста, убедитесь, что информация, которую вы ввели здесь, является максимально точной.

Подробности (Английский) Редактировать Заголовок Execution of judicial acts in the Republic of Kazakhstan Ключевые слова act, Kazakhstan, court, judicial acts Аннотация Ничего не предоставлено Подробности (Казахский) Редактировать Заголовок Қазақстан Республикасында сот актілерін орындау

• Для редакторов

Ключевые слова

акт, сот, Қазақстан, сот актісі

**CO** ABTODЫ

#### Аннотация

Сот төрелігінің негізгі мақсаты-қоғамдық қажеттілік блып табылатын құқықтарды, бостандықтарды және заңмен қорға атын мүдделерді қорғау, ол өзгеріссіз қалуы керек.

Подробности (Русский)

Редактировать

Заголовок

Исполнение судебных актов в Республике Казахстан

Ключевые слова

акт, Казахстан, суд, судебные акты

#### Аннотация

Главным предназначением правосудия является - защита прав, свобод и охраняемых законом интересов, которое является общественной потребностью, что должно оставаться неизменным.

Рецензия бөлімінде өрістердің үш тілде дұрыс толтырылуын тексереміз: тақырып, кілт сөздері, аннотация.

В разделе Рецензия проверяем правильность заполения полей на трех языках: заголовок, ключевые слова, аннотация.

In the Review section Check the correctness of filling trilingual data: title, keywords, abstract.

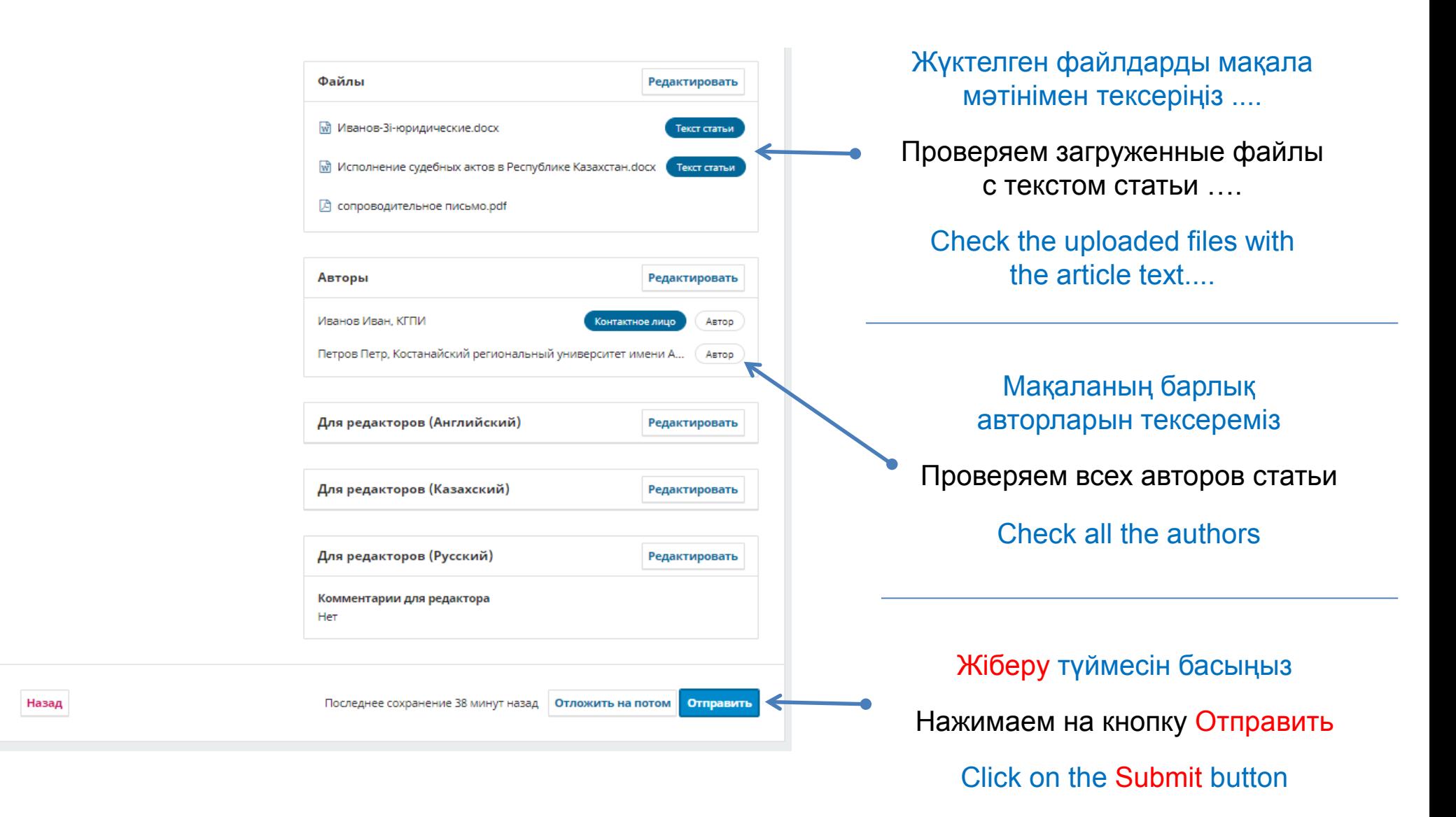

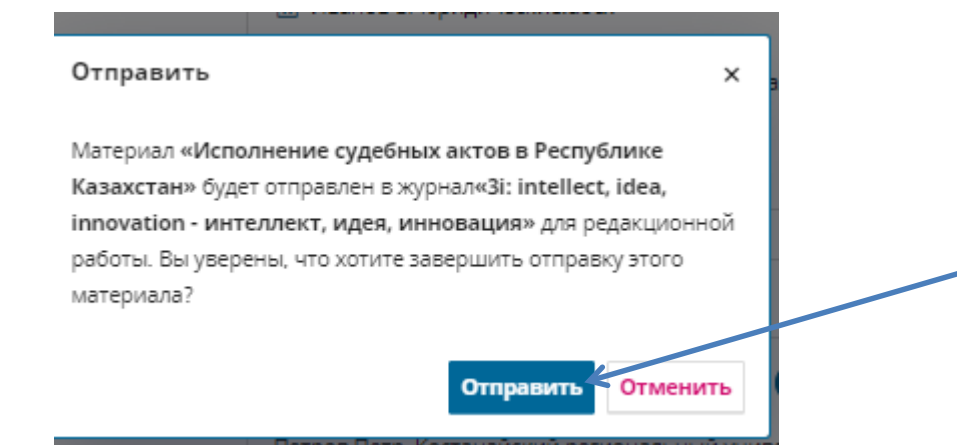

Ашылған терезеде Жіберу түймесін басыңыз

В открывшемся окне нажимаем на кнопку Отправить

> In the opened window, click on the Submit button

# Отправка материала завершена

Журнал был уведомлен об отправке Вами материала, подтверждение записи были направлено на Вашу электронную почту. Как только редактор просмотрит ваш материал, мы свяжемся с вами.

На текущий момент вы можете:

- Просмотреть этот материал
- Создать новый материал для отправки
- Вернуться в личный кабинет

Мақала материалын жіберу аяқталды!

Отправка вашего материала статьи завершена!

The submission of your article material is complete!